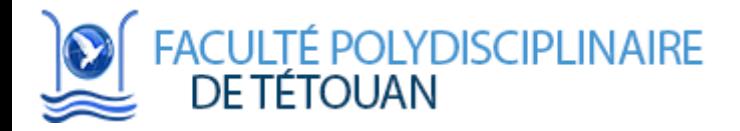

# Rapport de Projet de Fin de Module

# Méthodes de prévision

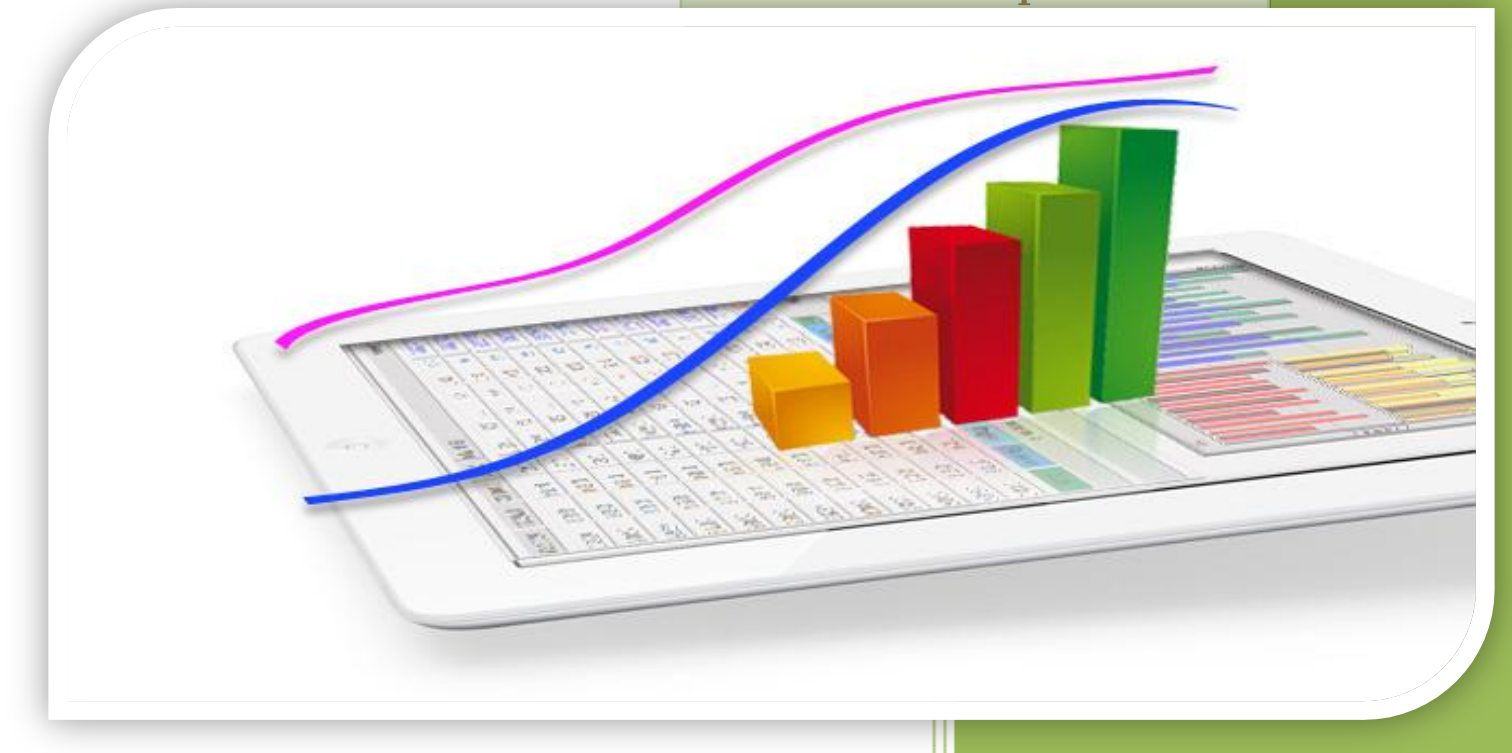

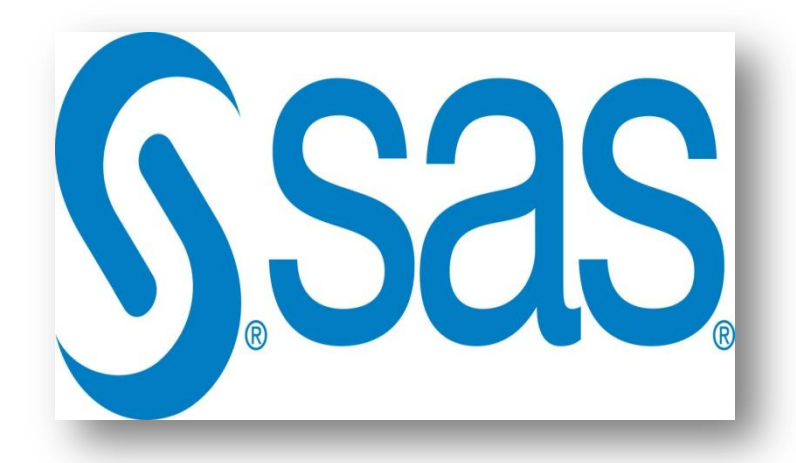

# **Réalisé Par :**

- **M.ABDELLI Mohamed Saad**
- **M.BEL FATMI ALAE**
- **ELKHAZNAJI Ahmed**
- **LAAMRANI Doae**
- **ELKASSAB Oumaima**

# **Demandé par :**

**M. EL MEROUANI Mohamed** 

**2016-2017**

# **Objectif :**

L'objectif de ce projet est de faire nos premiers pas sur le logiciel SAS *« Statistical Analysis System »*, se familiariser avec ce dernier, bien comprendre ses généralités et vers la fin essayer de choisir une série temporelle et appliquer les exemples du cours sur cette série, dans notre nous avons utilisé le modèle ARIMA.

# **Table de matière :**

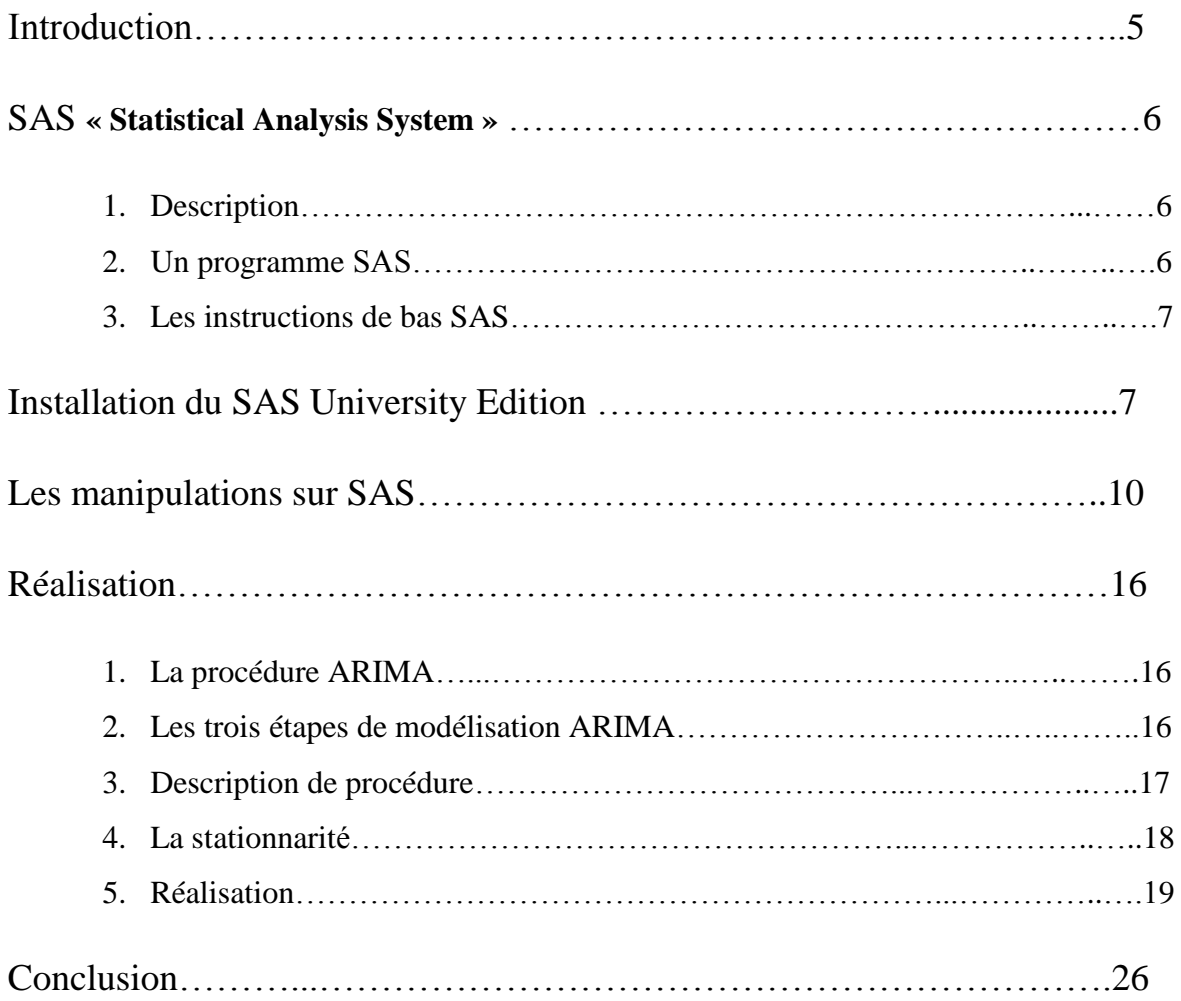

# **Table des figures**

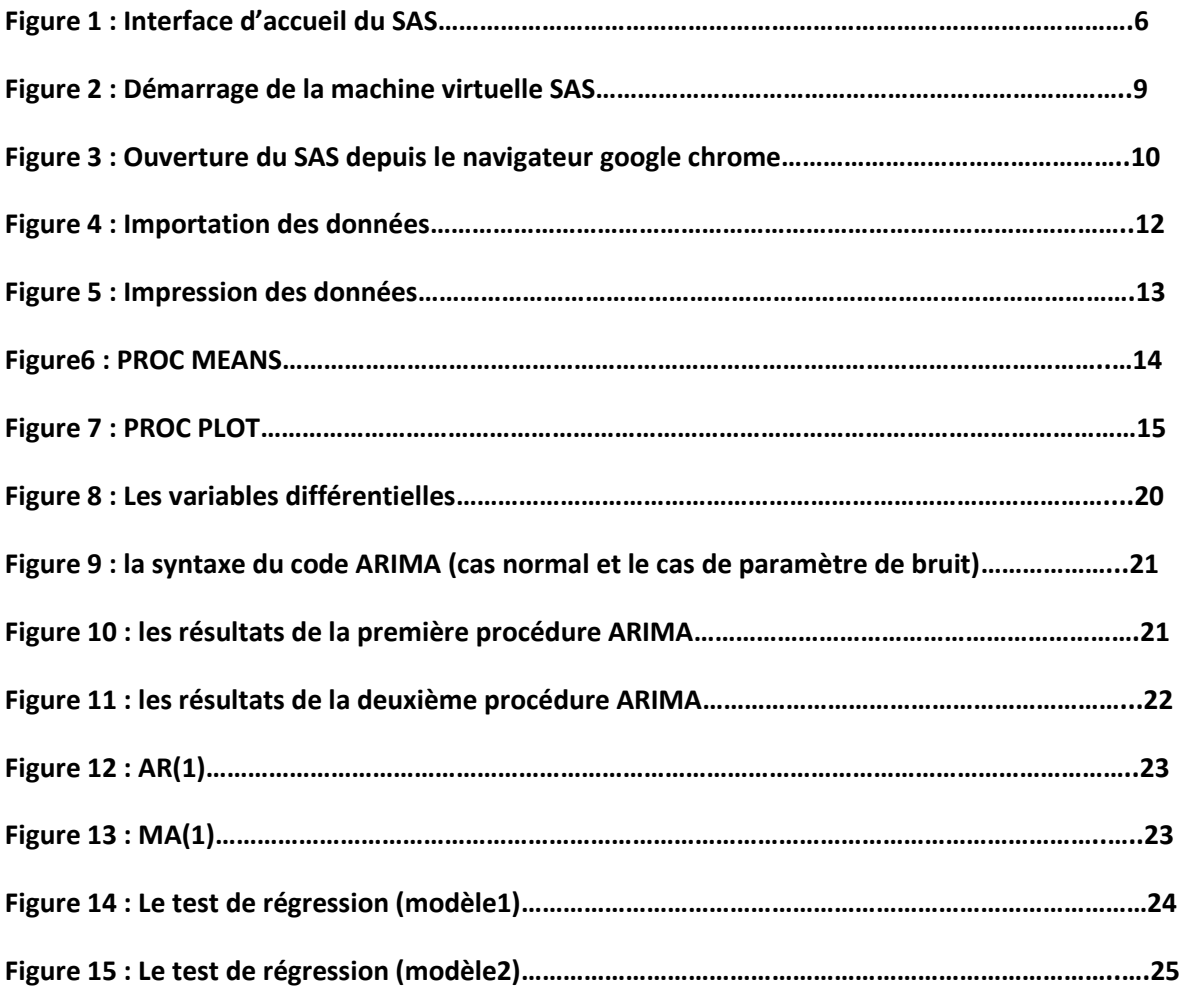

# I. Introduction :

# *« Je ne crois aux statistiques que lorsque je les ai moi-même falsifiées ».*

Il suffit d'allumer son ordinateur ou d'écouter les informations à la radio pour constater que les statistiques sont partout. Ceci révèle que le monde moderne est presque entièrement tourné vers le quantitatif et le mesurable. D'où l'intérêt de la statistique, discipline relativement récente, mais qui correspond parfaitement à cette orientation du monde moderne.

Le but de la statistique est de dégager les significations de données, numériques ou non, obtenues au cours de l'étude d'un phénomène.

Le Sas est un logiciel complet qui couvre une large gamme des méthodes d'analyse en Statistique, de conception américaine, il est développé par la société SAS Institute Inc.

Le système SAS se présente sous la forme d'un ensemble de modules logiciels adaptés pour la gestion et l'analyse statistique de gros volumes de données (tableaux de plusieurs giga-octets) et la création de rapports de synthèse.

Dans ce rapport nous allons vous présenter dans un premier lieu comment installer le SAS Studio, nos premières essaies de manipulation sur le SAS, définir le modèle ARIMA et finalement appliquer ce dernier sur notre série temporelle et essayer de commenter les résultats.

## II. SAS *« Statistical Analysis System »* :

1. Description :

L'objectif principal de ce fascicule est l'initiation à l'utilisation du logiciel SAS (Statistical Analysis System). Le système SAS offre un large éventail de traitements séquentiel de données permettant d'assurer pratiquement toutes ou presque toutes les fonctions de gestion et d'analyse des données à l'aide des nombreuses procédures statistiques qu'il propose. La documentation importante de ce logiciel traduit sa richesse mais aussi sa complexité qui peut toutefois s'avérer un inconvénient pour certains utilisateurs. Comme il est visiblement impossible de couvrir SAS en entier, ce guide se veut donc qu'un résumé des aspects de base les plus intéressants pour être en mesure de comprendre comment élaborer un programme SAS et d'être suffisamment à l'aise avec certains mots-clés, certaines commandes nécessaires car beaucoup de programmes SAS se ressemblent et ne diffèrent que par les données utilisées et par les traitements effectués. Il existe donc des éléments communs à l'ensemble des programmes. Ce sont ces éléments qui seront d'abord présentés.

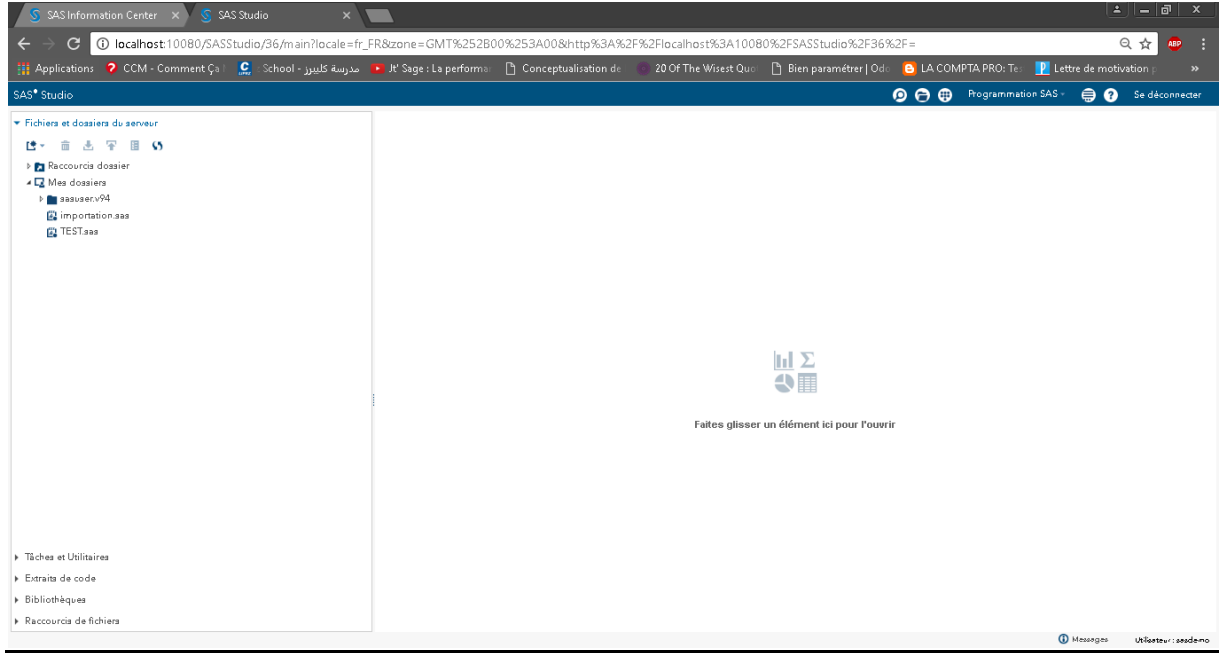

#### **Figure 1 : Interface d'accueil du SAS.**

2. Programme SAS :

Un programme SAS se décompose en deux étapes (types) d'instructions :

 $\checkmark$  Un (ou des) bloc(s) **DATA** pour les données : c'est un regroupement d'instructions SAS permettant de créer une, voire plusieurs tables SAS à partir de données se trouvant dans

des fichiers ASCII ou des tables SAS créées auparavant. C'est à l'intérieur d'un bloc DATA que les transformations à apporter aux données sont effectuées.

 $\checkmark$  Un (ou des) bloc(s) PROC pour les procédures : permet l'analyse des données à l'aide d'une procédure spécifique. Les différentes procédures d'un programme SAS seront détaillées par la suite.

Ces deux parties sont généralement indépendantes, il est donc inutile de ré-exécuter l'instruction **data**, dont les informations des données sont déjà stockées dans une table SAS (permanente ou temporaire), lors d'un enchaînement ou de la mise au point de procédures.

3. Instructions de base d'un programme SAS :

Il est important de se familiariser rapidement avec certains **mots-clés** et certaines **commandes**, nécessaires à l'élaboration d'un programme SAS, que l'on retrouve dans de nombreux programmes qui ne diffèrent que par les données utilisées et/ou par les traitements effectués. Il existe donc des instructions communes à l'ensemble des programmes SAS.

SAS étant principalement un logiciel de programmation. L'étape DATA et les procédures sont les deux familles principales d'instructions d'un programme SAS.

- L'étape **DATA** regroupe un ensemble d'instructions de programmation commençant par une ligne **DATA** et se terminant par l'instruction **RUN ;** qui clôt cette étape. Entre ces deux mot-clés, on utilisera des instructions pour la lecture d'une ou de plusieurs tables, d'un fichier externe, le calcul de nouvelles variables ou la modification de variables existantes.
- $\checkmark$  Les procédures sont des programmes déjà écrits de SAS, à la syntaxe beaucoup plus rigoureuse que celle de l'étape DATA, où il faut surtout renseigner un certain nombre de paramètres avec/sans d'options, qui accomplissent chacune une tache spécialisée. Chaque procédure commence par une instruction **PROC** suivie de son nom, et s'achève sur une instruction **RUN ;** qui demande l'exécution de cette procédure.

# III. Installation de SAS Studio University Edition:

- 1. Installation Oracle VirtualBox :
- Installez la dernière version d'Oracle VirtualBox à l'aide du lien fourni par votre administrateur de site ou consultez [\(Https://www.virtualbox.org/wiki/Downloads\)](https://translate.googleusercontent.com/translate_c?depth=1&hl=ar&rurl=translate.google.com&sl=en&sp=nmt4&tl=fr&u=https://www.virtualbox.org/wiki/Downloads&usg=ALkJrhjo5CobADlLMPwqLhiFi4-hDmDmpQ).
- Voir la page de téléchargement de SAS University Edition (au [http://www.sas.com/en\\_us/software/university-Edition / download.html](http://www.sas.com/en_us/software/university-Edition%20/%20download.html) ) Pour obtenir le vApp SAS University Edition.
- Lors du téléchargement de l'Université SAS Edition vApp, votre navigateur peut vous demander d'enregistrer ou d'exécuter le fichier.
- Cliquez sur **Enregistrer** pour enregistrer ce fichier dans votre répertoire de téléchargements.
	- 2. Ajoutez le vApp SAS University Edition à VirtualBox:
- Lancez VirtualBox, puis **sélectionnez Fichier> Importer l'appliance**.
- Dans le répertoire Téléchargements, sélectionnez le fichier pour le vApp SAS University Edition (un fichier OVA) et Puis cliquez sur **Ouvrir**.
- Cliquez sur **Suivant** et puis cliquez sur **Importer**.
	- 3. Créez un dossier pour vos données et vos résultats:
- Sur votre ordinateur local (dans un emplacement dont vous vous souviendrez), créez un dossier appelé SAS University Edition et un sous-dossier appelé myfolders .
- Vous allez enregistrer tous vos SAS University Edition à cet emplacement.
- Dans VirtualBox, sélectionnez le vApp SAS University Edition, puis sélectionnez Machine> Paramètres.
- Dans le volet de navigation de la boîte de dialogue Paramètres, sélectionnez Dossiers partagés,
- Puis cliquez sur OK.
- Dans la boîte de dialogue Ajouter un partage, sélectionnez Autre comme chemin du dossier.
- Dans la fenêtre Parcourir le dossier, ouvrez le dossier SAS University Edition et Myfolders sous dossier.
- Cliquez sur **OK** (ou choisissez, selon votre système d'exploitation).
- Dans la boîte de dialogue Ajouter un partage, vérifiez que **Lecture seule** n'est pas sélectionnée, puis sélectionnez l'option **Montage automatique** Et **faire des options permanentes** (si disponibles). Cliquez sur **OK**.
- Cliquez sur **OK** pour fermer la boîte de dialogue Paramètres.
- 4. Démarrez le vApp SAS University Edition:
- Dans VirtualBox, sélectionnez l'option SAS Enterprise Edition vApp, puis sélectionnez Machine> Démarrer. Il pourrait prendre quelques Minutes pour que la machine virtuelle démarre.
- Remarque: Lorsque la machine virtuelle est en cours d'exécution, l'écran avec le logo SAS est remplacé par une console noire (Appelé fenêtre de bienvenue). Vous pouvez réduire cette fenêtre, mais ne fermez pas le Jusqu'à ce que vous soyez prêt à terminer votre session SAS.

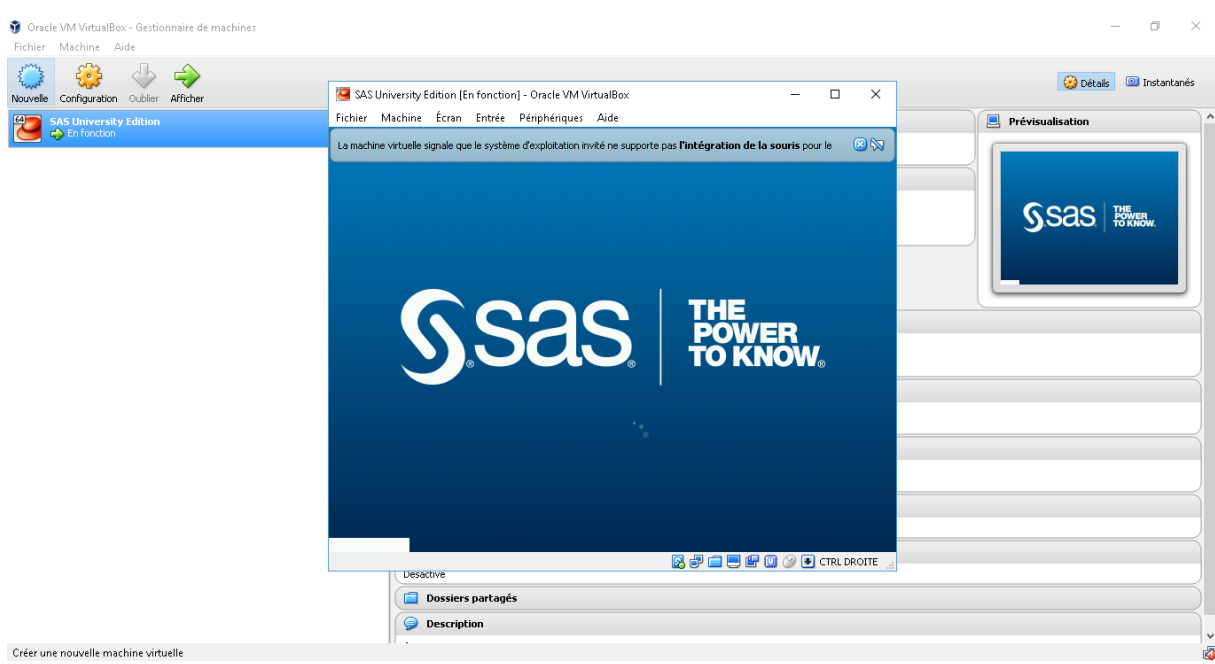

#### **Figure 2 : Démarrage de la machine virtuelle SAS .**

- 5. Ouvrez SAS University Edition:
- Dans un navigateur Web sur votre ordinateur local, entrez http://localhost:10080.
- À partir de SAS University Edition: Centre d'information, cliquez sur Démarrer SAS Studio.

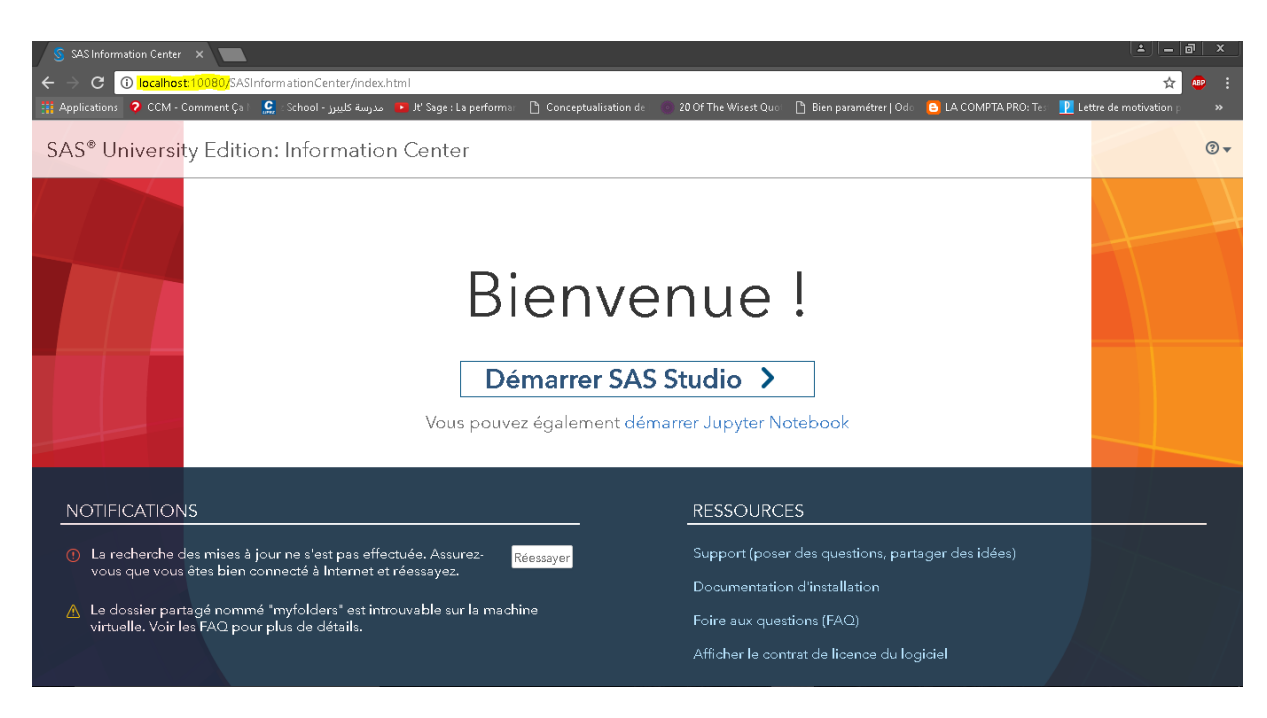

**Figure 3 : Ouverture du SAS depuis le navigateur google chrome.**

# IV. Les manipulations sur SAS University Edition :

1. Etape DATA :

Nous appellerons TABLE SAS un tel fichier écrit dans ce format où les colonnes représentent les variables et les lignes les valeurs observées des variables. Les tables SAS peuvent être temporaires ou permanentes. Une séquence de lecture des données se présente de la façon suivante :

```
DATA < nom de la table SAS >:
 INPUT < liste des variables >;
 CARDS:
 < les données sont entrées "à la main" >
 æ.
RUN:
```
L'instruction CARDS – équivalente à DATALINES et à LINES –indique le début de la saisie des observations (une seule observation par ligne).

Les données sont alors séparées par des espaces, une valeur manquante étant représentée par un point. Notons que, dans la liste des variables, le séparateur est encore un blanc. Enfin, l'instruction RUN (facultative mais conseillée) termine l'étape DATA.

```
\prime^* exemple de programme; \prime \rightarrow ligne de commentaire
00001
00002
       DATA exemple;
       INPUT nom$ ddn DDMMYY10. CSP$ auto$ nbsin1 nbsin2;
00003
00004
       CARDS;
00005
       Pierre 08/04/1944 lib C5 0 2
00006
       Paul 12/03/1976 arti 307 0 0
00007
       Jacques 09/10/1953 cadre C3 1 2
00008
       Carole 11/12/1964 lib modus 1 0
       Caroline 21/08/1970 cadre polo 0 0
00009
00010
       Nathalie 14/06/1962 cadsup 607 3 4
00011
       ÷
00012
       RUN:
```
2. Etape PROC :

Un programme SAS est composé d'une ou plusieurs étapes DATA (cf. séance n°1) suivies d'une ou plusieurs étapes PROC (ou procédures). Une étape PROC applique des traitements à des tables et génère des sorties, des graphiques ou encore de nouvelles tables.

# **Syntaxe:**

Le début de l'étape est signalé par PROC suivi du nom de la procédure, puis du nom de la table à traiter. Il est important de spécifier la table sur laquelle on travaille avec l'instruction « DATA = < nom\_tab > ». Par défaut, la procédure agit sur la dernière table créée. La fin de l'étape est reconnaissable à l'instruction RUN.

```
PROC < nom de la procédure > DATA = < nom de la Table SAS > < options >;
 \ddotscRUN:
```
**Exemple :** Importation de la série temporelle depuis le serveur (PROC IMPORT).

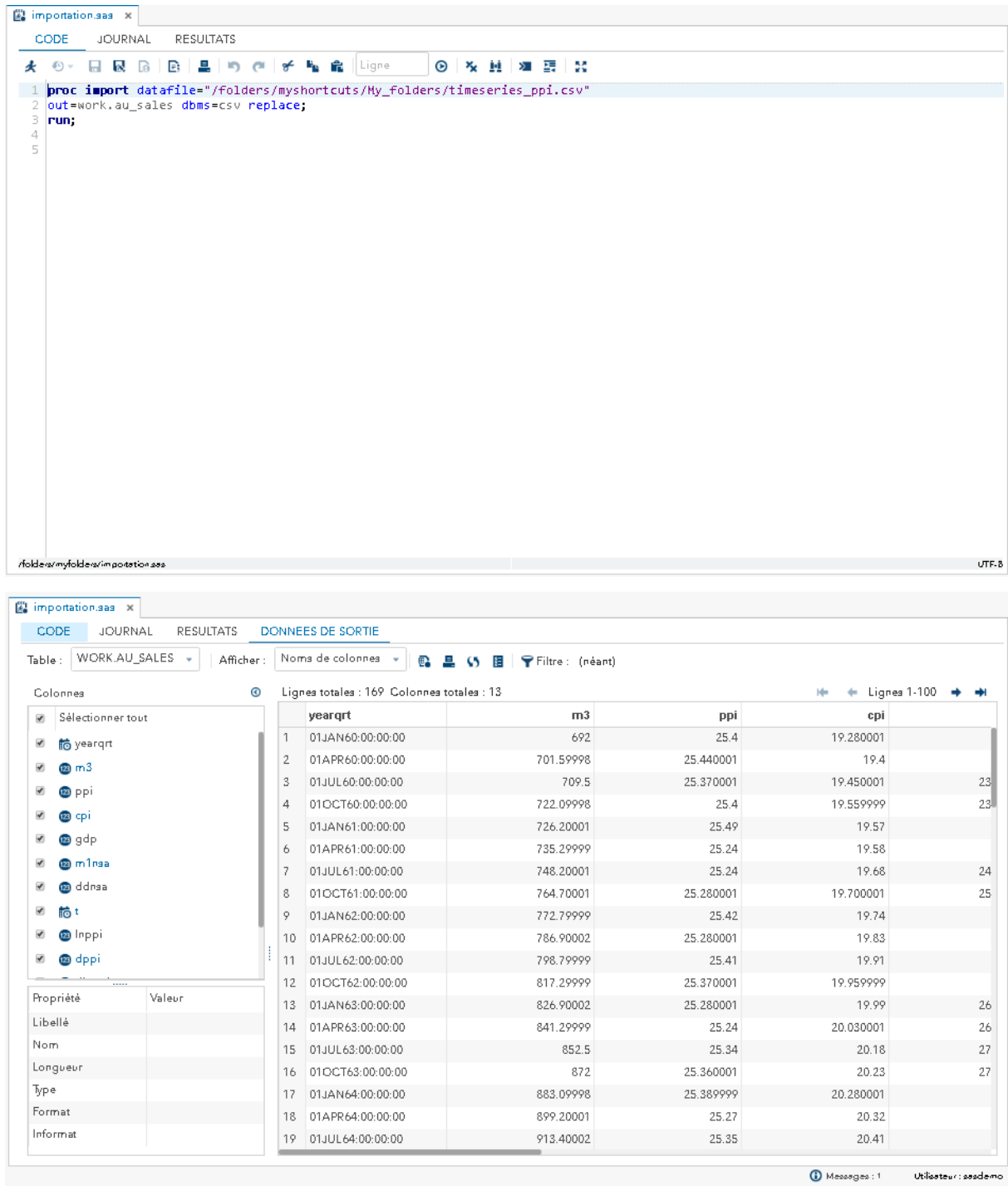

#### **Figure 4 : Importation des données.**

**Exemple :** impression de la table exemple (PROC PRINT).

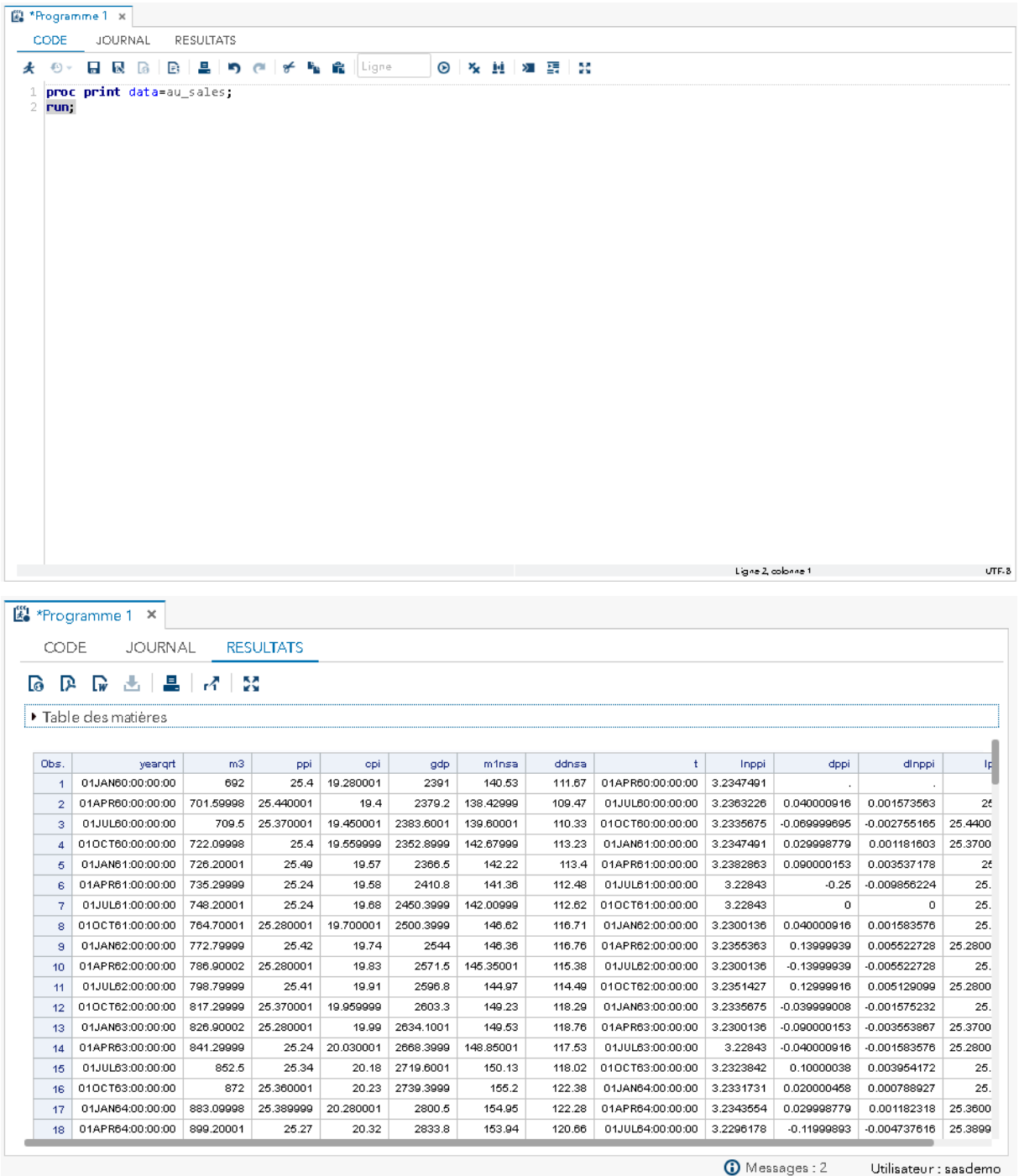

#### **Figure 5 : Impression des données.**

**Exemple :** Vue de synthèse des variables en utilisant (PROC MEANS).

Cette procédure permet de donner tous les informations relatives aux variables spécifiques (la moyenne, l'écart-type, le minimum et le maximum) dans notre cas, nous intéressons sur les variables (ppi, dppi, et time).

```
12 * la premiere procedure MEANS donne une vision globale sur les variables de la table;
13 proc means data=au sales;
14 var &ylist &dylist &time;
15 run;
16La procédure MEANS
```
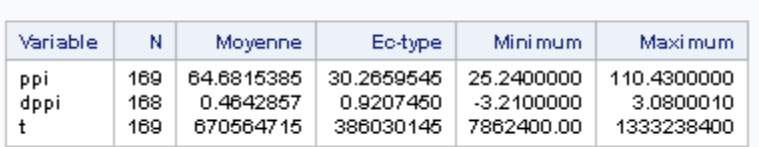

#### **Figure6 : PROC MEANS.**

Quelques instructions relatives aux procédures :

• L'instruction **PROC** (abréviation de procédure) est utilisée pour appeler une procédure SAS.

**PROC** < nom proc > DATA = < nom tab > < options >;

• L'instruction VAR (abréviation de variables) est suivie de la liste des variables à considérer.

VAR < liste des variables >;

 $\blacksquare$  L'instruction BY permet le traitement par sous-groupes.

 $BY <$  sous-groupe de variables >;

Remarque La table SAS traitée par l'instruction BY doit avoir été triée suivant les variables mentionnées dans l'instruction.

• L'instruction TITLE définit le texte à imprimer en en-tête des pages de sortie. On peut ajouter jusqu'à 10 lignes de titres.

TITLEn 'titre'; où le n spécifie le n<sup>ième</sup> titre.

• L'instruction FOOTNOTE définit le texte à imprimer en bas des pages de sortie. On peut ajouter jusqu'à 10 lignes de bas de pages.

où le n spécifie le n<sup>ième</sup> bas de page. FOOTNOTEn 'bas de page';

**Exemple :** Dessiner les graphes en utilisant (PROC PLOT).

Cette procédure sert à dessiner un graphe d'une variable en fonction d'autre variable, dans notre cas nous avons dessiné deux graphes, un pour la variable (ppi) en fonction du temps (time) et le deuxième c'est la différence (dppi) en fonction du temps (time).

```
17 *la procedure PLOT pour tracer une graphe de deux variables;
18 proc plot data=au sales;
19 plot & vlist*& time;
20 plot &dylist*&time;
21 run;
\sim \sim
```
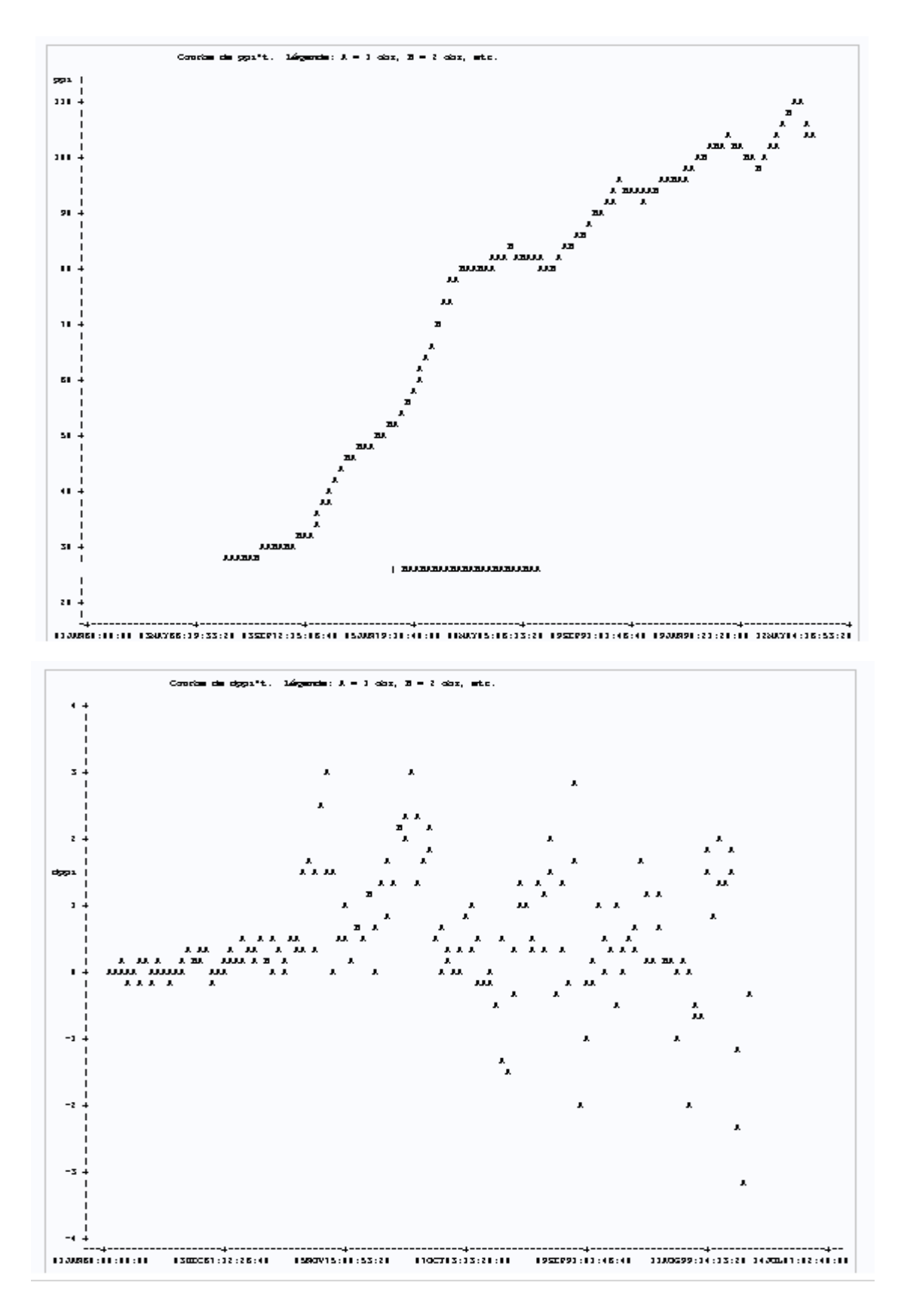

#### **Figure 7 : PROC PLOT.**

#### V. Réalisation :

#### 1. La procédure ARIMA :

La procédure ARIMA analyse et pré- voit des données de séries temporelles uni-variées à intervalle équitable, des données de fonctions de transfert et des données d'intervention en utilisant le modèle de la moyenne mobile autorégressive (ARIMA) ou de la moyenne mobile autorégressive (ARMA).

La procédure ARIMA fournit un ensemble complet d'outils pour l'identification uni-variée des modèles de séries chronologiques, l'estimation des paramètres et la prévision, et elle offre une grande souplesse dans les types de modèles ARIMA ou ARIMAX qui peuvent être analysés.

La procédure ARIMA supporte les modèles ARIMA saisonniers, sous-ensembles et factorisés; Modèles d'intervention ou de séries chronologiques interrompues; Analyse de régression multiple avec des erreurs ARMA; Et des modèles de fonction de transfert rationnels de toute complexité.

2. Les trois étapes de modélisation ARIMA :

L'analyse réalisée par PROC ARIMA est divisée en trois étapes, correspondant aux étapes décrites par Box et Jenkins (1976).

#### **Identification:**

Dans l'étape d'identification, vous utilisez l'instruction IDENTIFY pour spécifier la série de réponses et identifier les modèles ARIMA candidats pour cela. L'instruction IDENTIFY lit les séries temporelles qui doivent être utilisées dans les instructions ultérieures, éventuellement les différenciant, et calcule les auto-corrélations, les auto-corrélations inverses, les autocorrélations partielles et les corrélations croisées. Des tests de stationnarité peuvent être effectués pour déterminer si une différenciation est nécessaire. L'analyse de la sortie de l'instruction IDENTIFY suggère habituellement un ou plusieurs modèles ARIMA qui pourraient être adaptés. Les options vous permettent de tester la stationnarité et l'identification provisoire de l'ordre ARMA.

#### **Estimation:**

Dans l'étape d'estimation et de vérification du diagnostic, vous utilisez l'instruction ESTIMATE pour spécifier le modèle ARIMA pour s'adapter à la variable spécifiée dans l'instruction IDENTIFY précédente et pour estimer les paramètres de ce modèle. La déclaration ESTIMATE produit également des statistiques de diagnostic pour vous aider à juger de la pertinence du modèle.

Les tests de signification pour les estimations de paramètres indiquent si certains termes du modèle pourraient être inutiles. Les statistiques de qualité d'ajustement aident à comparer ce modèle à d'autres. Les tests de résidus de bruit blanc indiquent si la série résiduelle contient des informations supplémentaires pouvant être utilisées par un modèle plus complexe. L'instruction OUTLIER fournit un autre outil utile pour vérifier si le modèle actuellement estimé tient compte de toute la variation de la série. Si les tests de diagnostic indiquent des problèmes avec le modèle, essayez un autre modèle, puis répétez l'étape d'estimation et de vérification du diagnostic.

## **Prévision:**

Dans la phase de prévision, vous utilisez l'instruction FORECAST pour prévoir les valeurs futures des séries temporelles et pour générer des intervalles de confiance pour ces prévisions à partir du modèle ARIMA produit par l'instruction ESTIMATE précédente.

3. Déclaration de procédure:

Les instructions IDENTIFY, ESTIMATE et FORECAST sont liées dans une hiérarchie. Une instruction IDENTIFY apporte une série temporelle à modéliser; Plusieurs énoncés ESTIMATE peuvent suivre pour estimer différents modèles ARIMA pour la série; Pour chaque modèle estimé, plusieurs instructions FORECAST peuvent être utilisées. Ainsi, une instruction FORECAST doit être précédée à un moment par une instruction ESTIMATE et une instruction ESTIMATE doit être précédée à un moment par une instruction IDENTIFY. Des instructions IDENTIFY supplémentaires peuvent être utilisées pour passer à la modélisation d'une série de réponses différentes ou pour modifier le degré de différenciation utilisé.

La procédure ARIMA peut être utilisée de manière interactive dans le sens où toutes les instructions de procédure ARIMA peuvent être exécutées n'importe quel nombre de fois sans réinvestir PROC ARIMA. Vous pouvez exécuter des instructions de procédure ARIMA individuellement ou en groupes en suivant la seule instruction ou groupe d'instructions avec

une instruction RUN. La sortie de chaque instruction ou groupe d'instructions est produite lorsque l'instruction RUN est entrée.

Une instruction RUN ne termine pas l'étape PROC ARIMA mais indique à la procédure d'exécuter les instructions fournies jusqu'à présent. Vous pouvez mettre fin à PROC ARIMA en envoyant une instruction QUIT, une étape DATA, une autre étape PROC ou une instruction ENDSAS.

La procédure ARIMA peut être utilisée de manière interactive dans le sens où toutes les instructions de procédure ARIMA peuvent être exécutées n'importe quel nombre de fois sans réinvestir PROC ARIMA. Vous pouvez exécuter des instructions de procédure ARIMA individuellement ou en groupes en suivant la seule instruction ou groupe d'instructions avec une instruction RUN. La sortie de chaque instruction ou groupe d'instructions est produite lorsque l'instruction RUN est entrée.

- Le programme complet PROC ARIMA pour cet exemple est le suivant:
- Declaration de procédure:

```
proc arima data=test:
   identify var=sales nlag=24;
   nun:
   identity \ var = sales(1);nun:
   estimate p=1;nun:
   estimate p=1 q=1;
   nun;
   outlier:
   nun:
   forecast lead=12 interval=month id=date out=results;
   nun;
quit;
```
4. La stationnarité:

La série de bruit (ou résiduelle) pour un modèle ARMA doit être stationnaire, ce qui signifie que les valeurs attendues de la série et sa fonction d'auto-covariance sont indépendantes du temps.

La méthode standard pour vérifier la non- stationnarité consiste à tracer la série et sa fonction d'auto-corrélation. Vous pouvez examiner visuellement un graphique de la série au cours du temps pour voir si elle a une tendance visible ou si sa variabilité change sensiblement au fil du temps. Si la série n'est pas stationnaire, sa fonction d'auto-corrélation se décompose habituellement lentement.

Un autre moyen de vérifier la stationnarité consiste à utiliser les essais de stationnarité décrits dans la section Essais de stationnarité.

La plupart des séries temporelles sont non stationnaires et doivent être transformées en une série stationnaire avant que le processus de modélisation ARIMA puisse se poursuivre. Si la série a une variance non stationnaire, prendre le journal de la série peut aider. Vous pouvez calculer les valeurs du journal dans une étape DATA puis analyser les valeurs du journal avec PROC ARIMA.

Si la série a une tendance au fil du temps, une saisonnalité ou un autre motif non stationnaire, la solution habituelle consiste à prendre la différence de la série d'une période à l'autre, puis à analyser cette série différenciée. Parfois, une série peut-être besoin d'être différenciés plus d'une fois ou différenciés à des décalages de plus d'une période. (Si la tendance ou les effets saisonniers sont très réguliers, l'introduction de variables explicatives peut être une alternative appropriée à la différenciation.)

5. Réalisation :

Dans cette partie nous allons attaquer la procédure ARIMA, voir les résultats et essayer de commenter les résultats obtenues.

Avant de commencer nous allons créer des variables différentielles (comme c'est indiqué dans la figure ci-dessous) pour les utiliser durant tous notre projet.

```
1 data au sales; set au sales; dppi=dif(ppi);
 2 lppi=lag(ppi); ldpp=lag(dppi);
 \exists run:
4
5 Xlet ylist=ppi;
 6 Xlet dylist=dppi;
7 %let time=t;
8 Xlet lylist=lppi;
9 Xlet trend= trend;
10 Xlet xlist=cpi gdp;
11
```
#### **Figure 8 : Les variables différentielles.**

La procédure ARIMA :

Dans cette figure nous essayons de vérifier si la variable (ppi) est stationnaire dans un premier lieu et puis nous allons ajoutez un paramètre de bruit blanc et comparer les résultats.

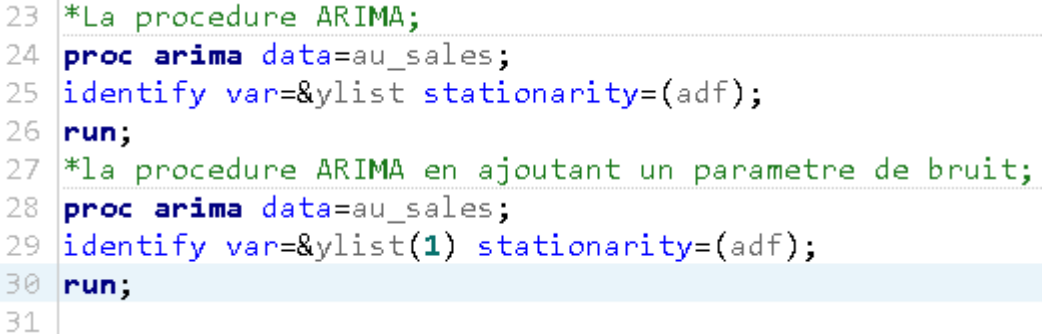

#### **Figure 9 : la syntaxe du code ARIMA dans le cas normal et le cas ou en ajoutant le paramètre de bruit.**

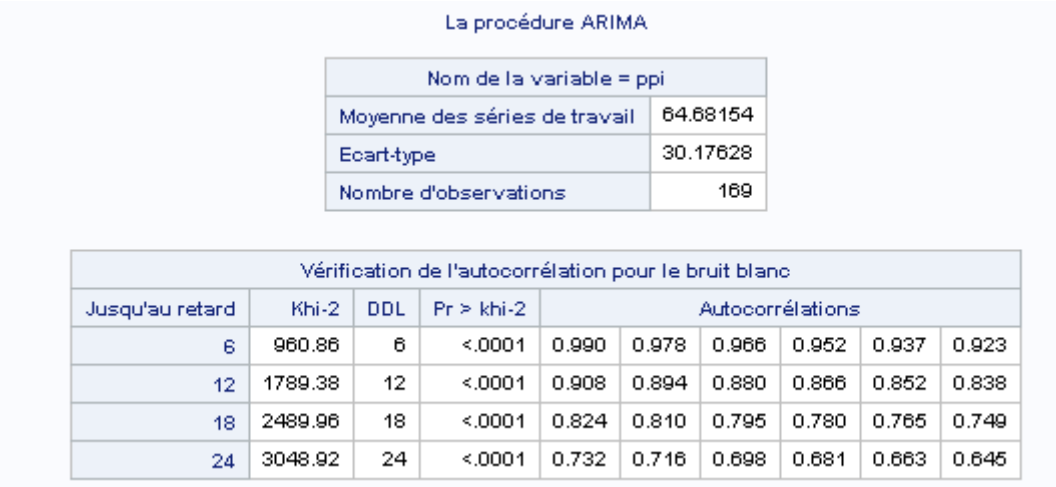

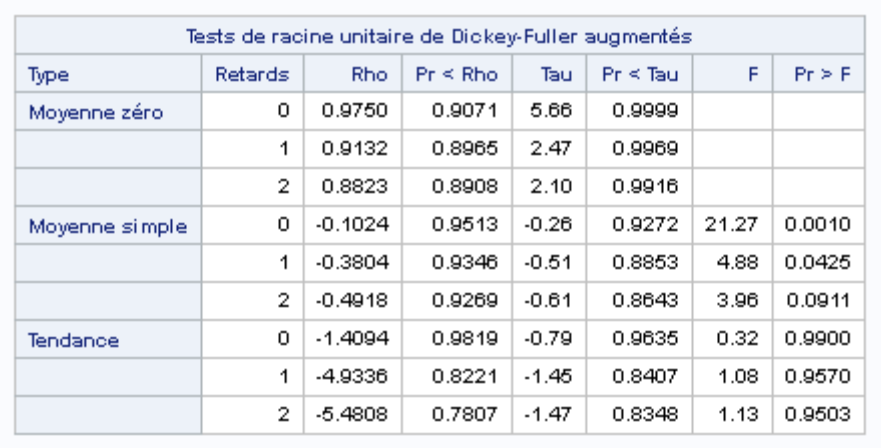

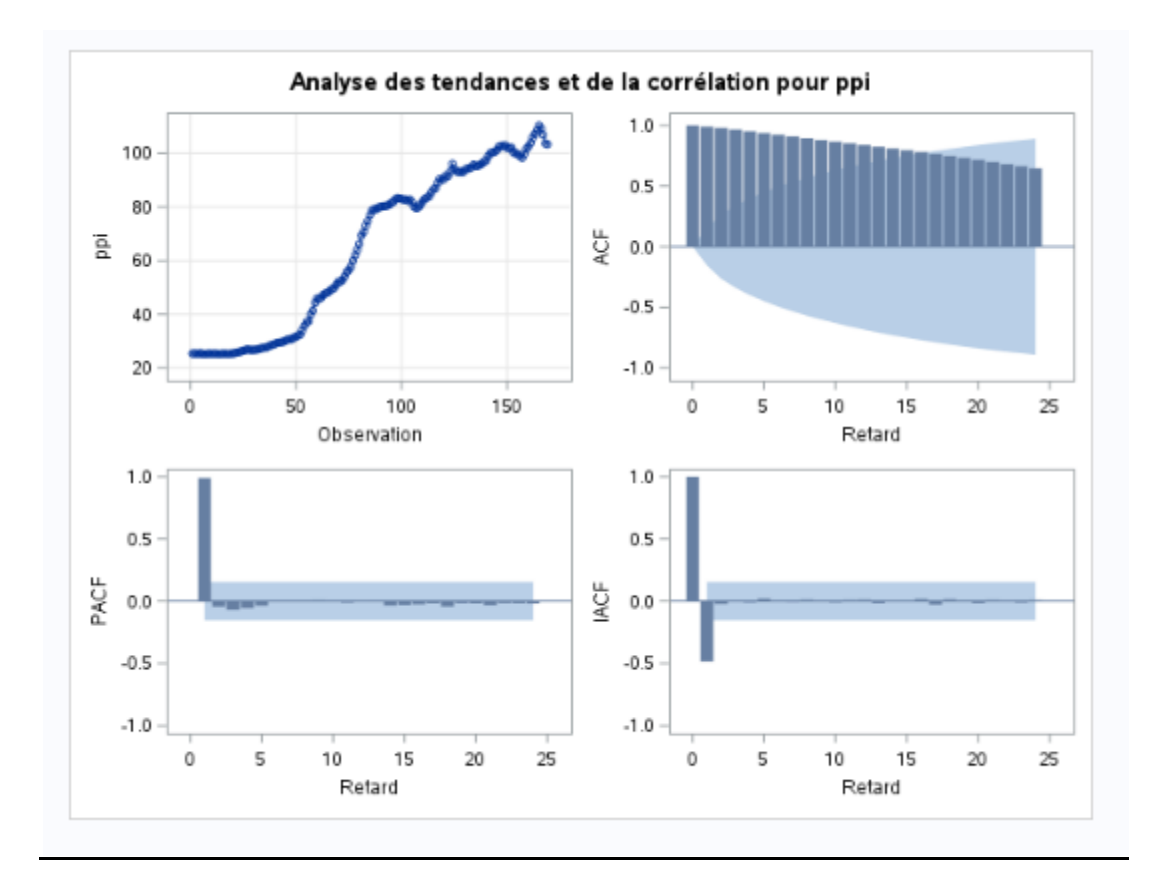

#### **Figure 10 : les résultats de la première procédure ARIMA.**

Nous conclurons que la variable (ppi) n'est pas stationnaire si nous vérifions le graphe ACF les auto-corrélations diminuent lentement, et si on ajoutant le paramètre de bruit la variable n'est pas stationnaire aussi comme c'est indiqué dans la figure ci-dessous.

#### rocédure ARIMA

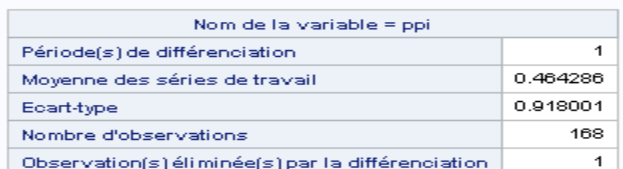

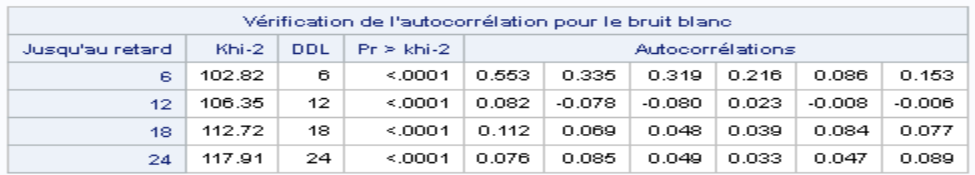

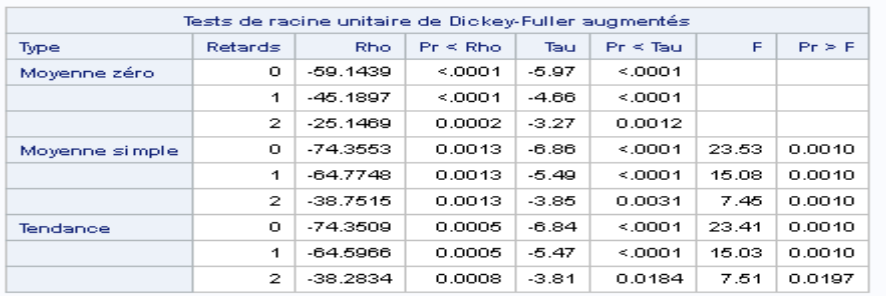

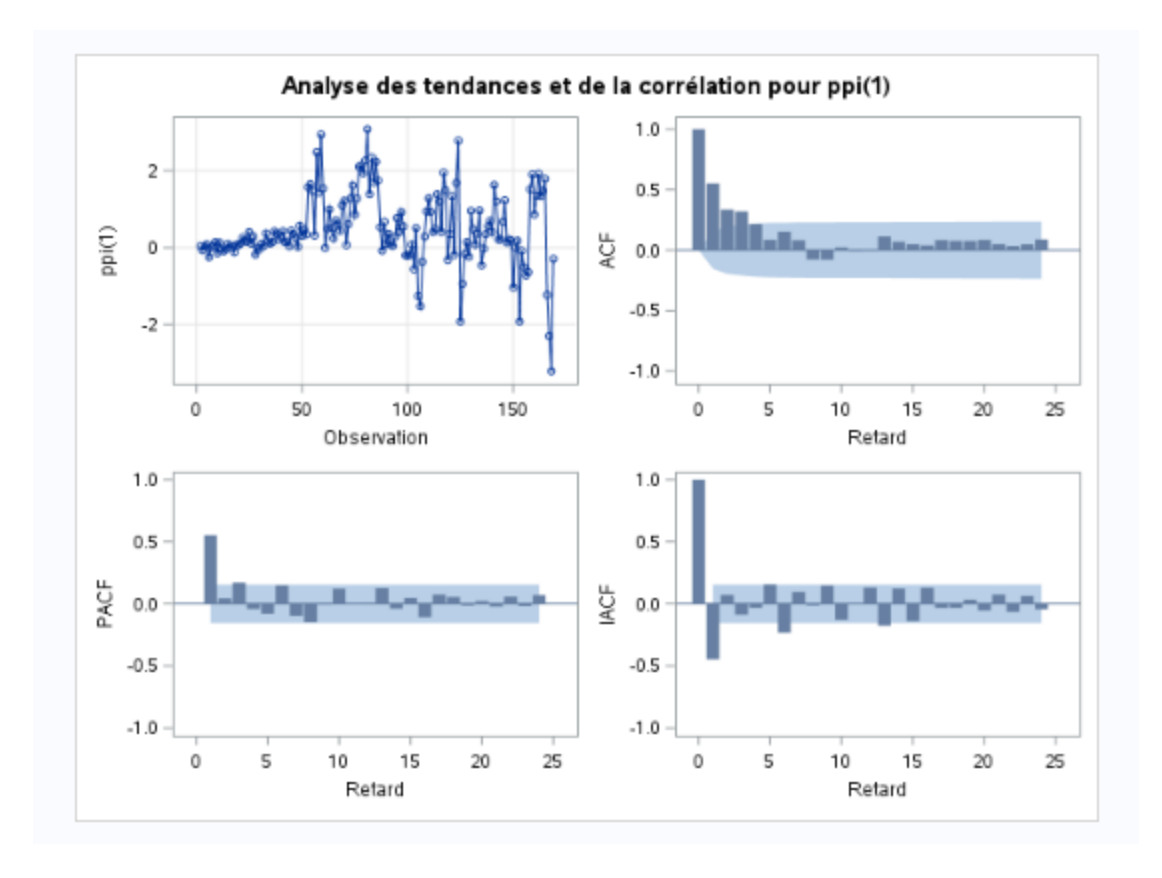

#### **Figure 11 : les résultats de la deuxième procédure ARIMA.**

• La procédure ARIMA  $(1,0, 0)$  équivalente à AR $(1)$ :

Dans ce cas nous spécifions le paramètre de l'estimation p=1, voici les résultats obtenus.

```
38 |*La procedure ARIMA en integrant la syntaxe d'estimation 1 dans ce cas la prcedure ARIMA est
39 devenu AR(1):
40 proc arima data=au_sales;
41 identify var=&ylist;
42 estimate p=1;<br>43 run;
44
```
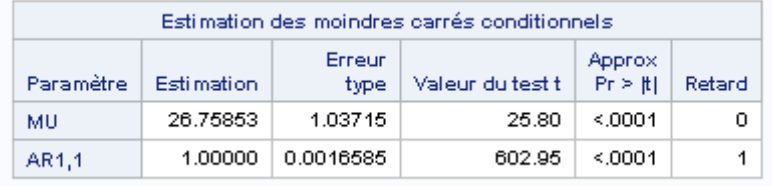

#### **Figure 12 : AR(1).**

• La procédure ARIMA  $(0,0, 1)$  équivalente à MA  $(1)$  :

Dans ce cas nous spécifions le paramètre de l'estimation q=1, voici les résultats obtenus.

```
45 *1a procedure ARIMA en integrant la syntaxe d'estimation ESTIMATE q=1 dans ce
46 cas elle devient MA(1);
47 proc arima data=au sales;
48 identify var=&ylist;
49 estimate q=1;
50 run,
```
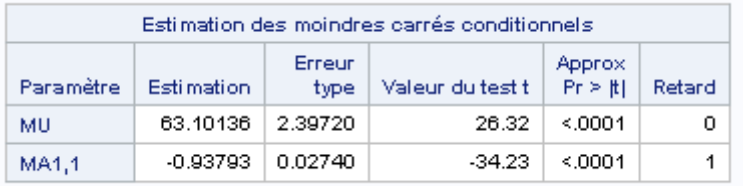

#### **Figure 13 : MA(1).**

La procédure REG :

Dans cette procédure nous essayons de tester la régression du processus, dans ce cas du premier modèle la valeur estimée des paramètres est significativement différent de zéro, alors le processus n'est pas stationnaire.

```
32 Fleste de Regression;
33.
  proc reg data=au sales;
34 model &dylist=&lylist;
35 model &dylist=&lylist &trend;
36 run
```
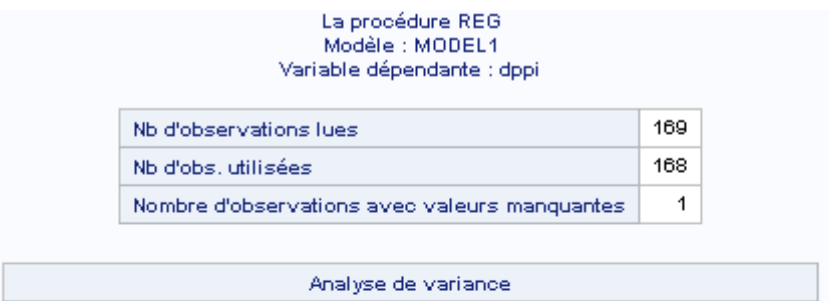

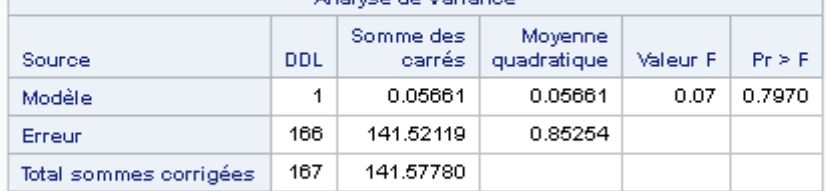

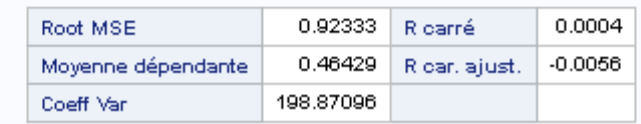

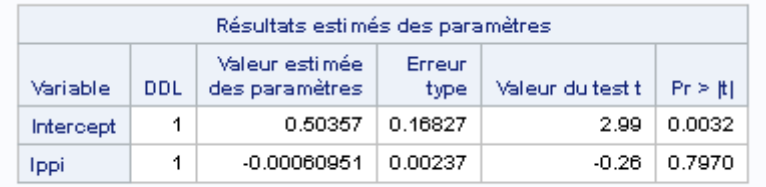

#### **Figure 14 : Le test de régression (modèle1).**

Le deuxième modèle nous ajoutons la variable de tendance et nous remarquons qu'elle significativement différente de zéro alors le processus n'est pas stationnaire.

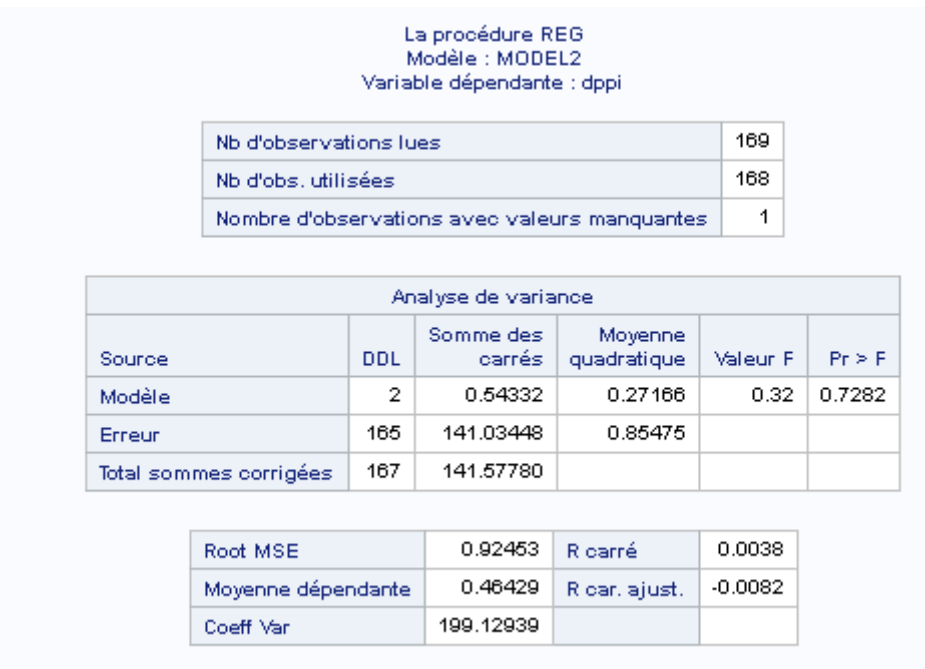

| Résultats estimés des paramètres |     |                                  |                |                  |                 |
|----------------------------------|-----|----------------------------------|----------------|------------------|-----------------|
| Variable                         | DDL | Valeur estimée<br>des paramètres | Erreur<br>type | Valeur du test t | $Pr \geq   f  $ |
| Intercept                        | 1   | 0.58114                          | 0.19737        | 2.94             | 0.0037          |
| Ippi                             | 1   | $-0.00839$                       | 0.01058        | $-0.79$          | 0.4289          |
| trend                            | 1   | 0.00496                          | 0.00657        | 0.75             | 0.4516          |

**Figure 15 : Le test de régression (modèle2).**

## VI. Conclusion :

Ce projet nous a permis de manipuler le logiciel SAS University Edition et de bien maitriser tous ses fonctionnalités, dans un premier pas nous avons établir nos premières manipulations en utilisant les procédures (IMPORT, PRINT, MEANS et PLOT), et vers la fin nous avons abordé la procédure ARIMA l'appliquer sur notre série temporelle et commenter les résultats afin de déterminer si le processus est stationnaire ou pas.